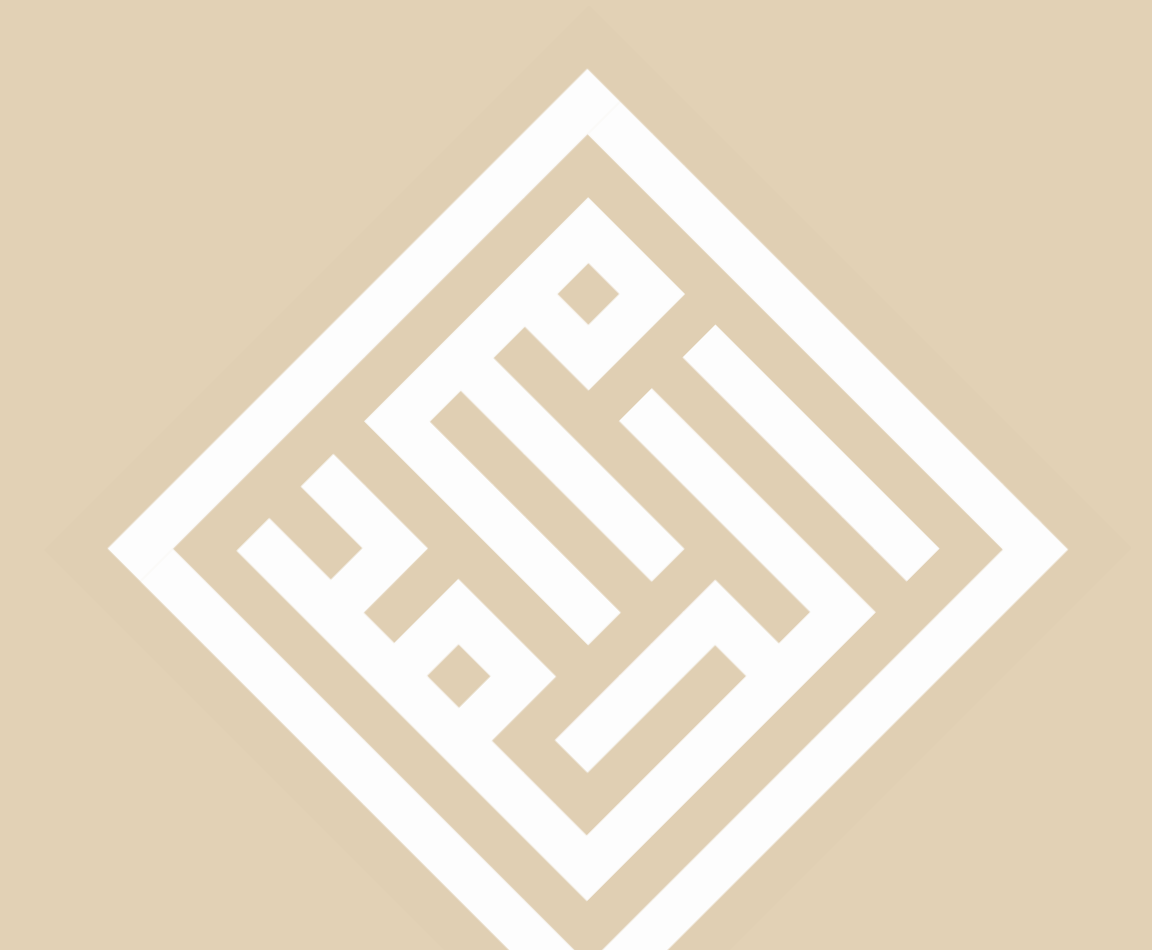

## Quadratkufi mit Affinity Photo (Mac) Schritt-für-Schritt-Anleitung

Arabic Calligraphy eBook Raqam 5 Freeware

NEU 2017

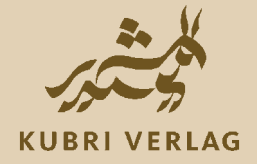

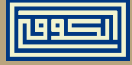

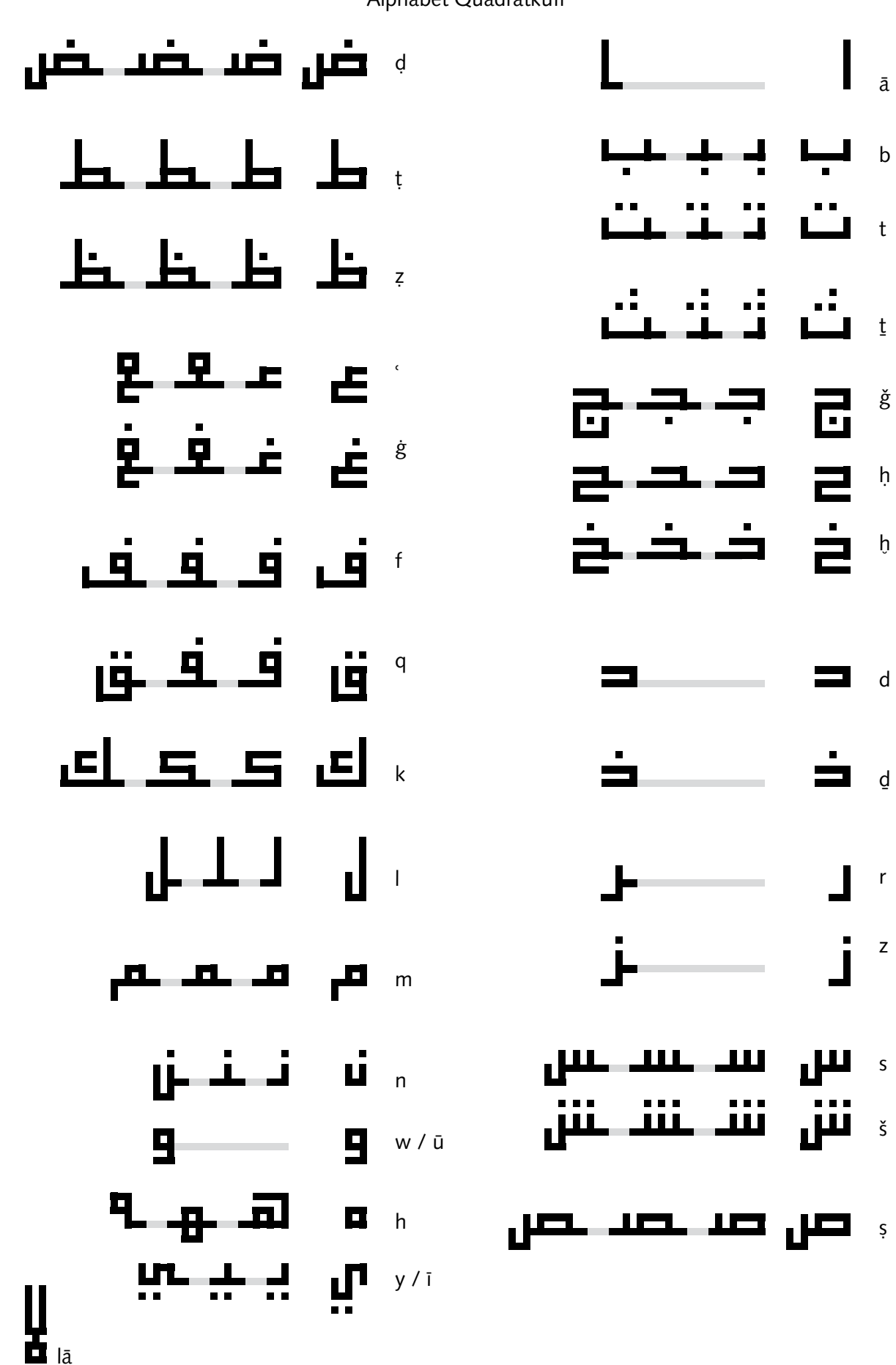

Alphabet Quadratkufi

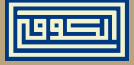

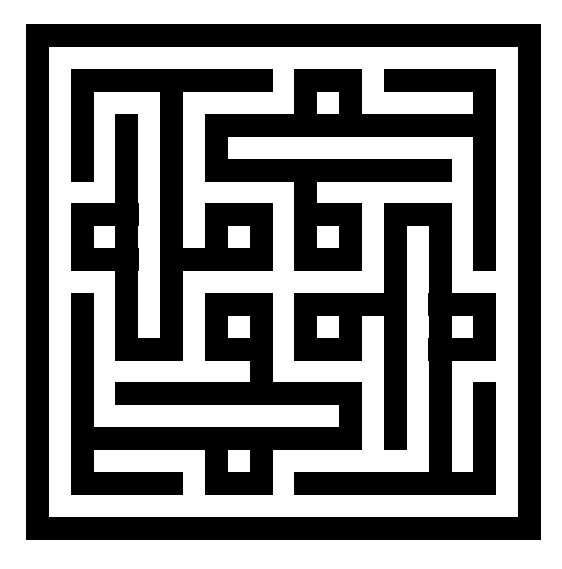

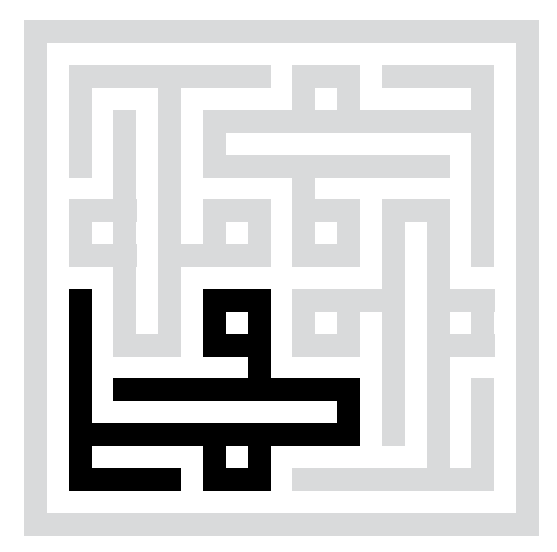

محمد

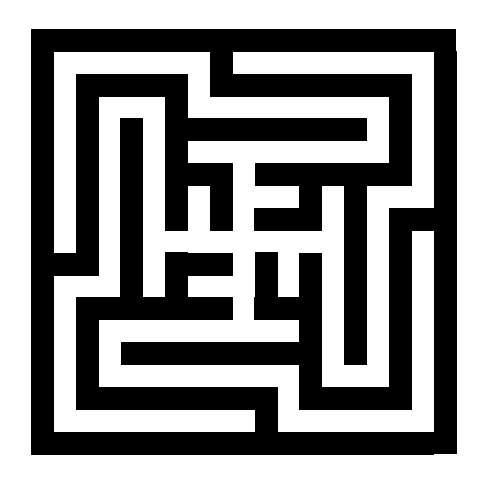

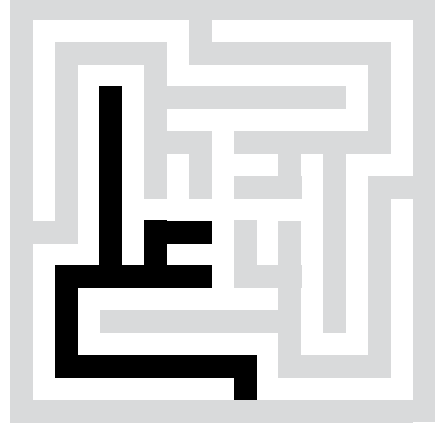

علي

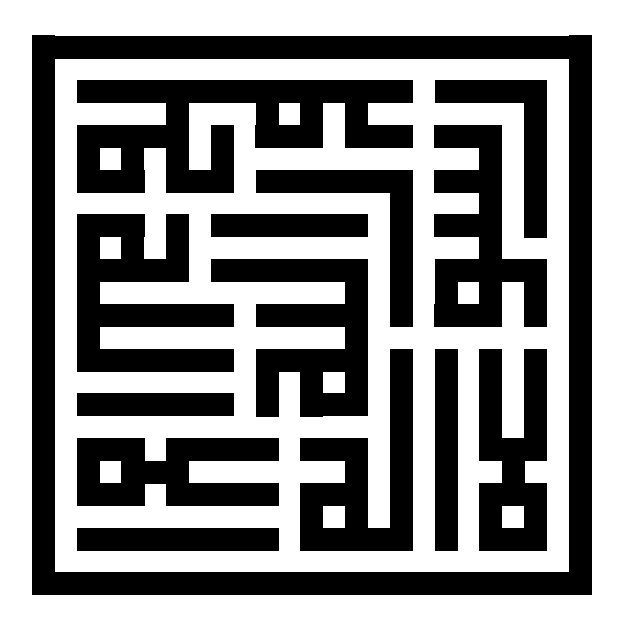

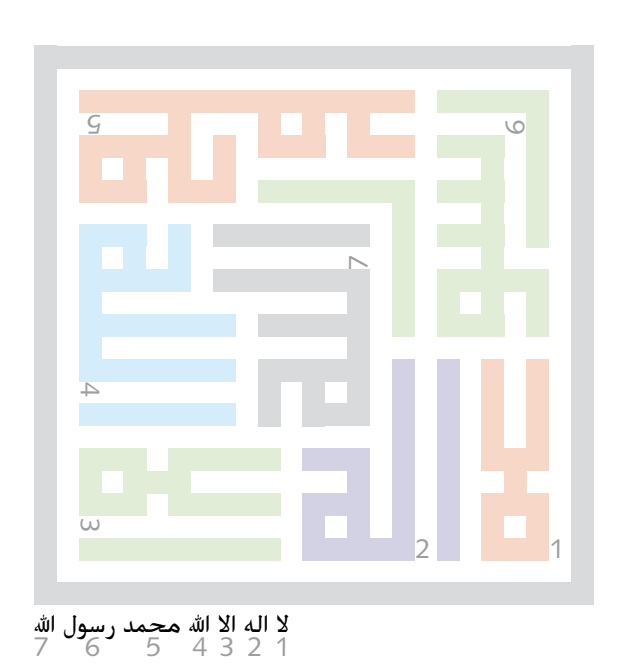

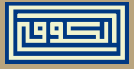

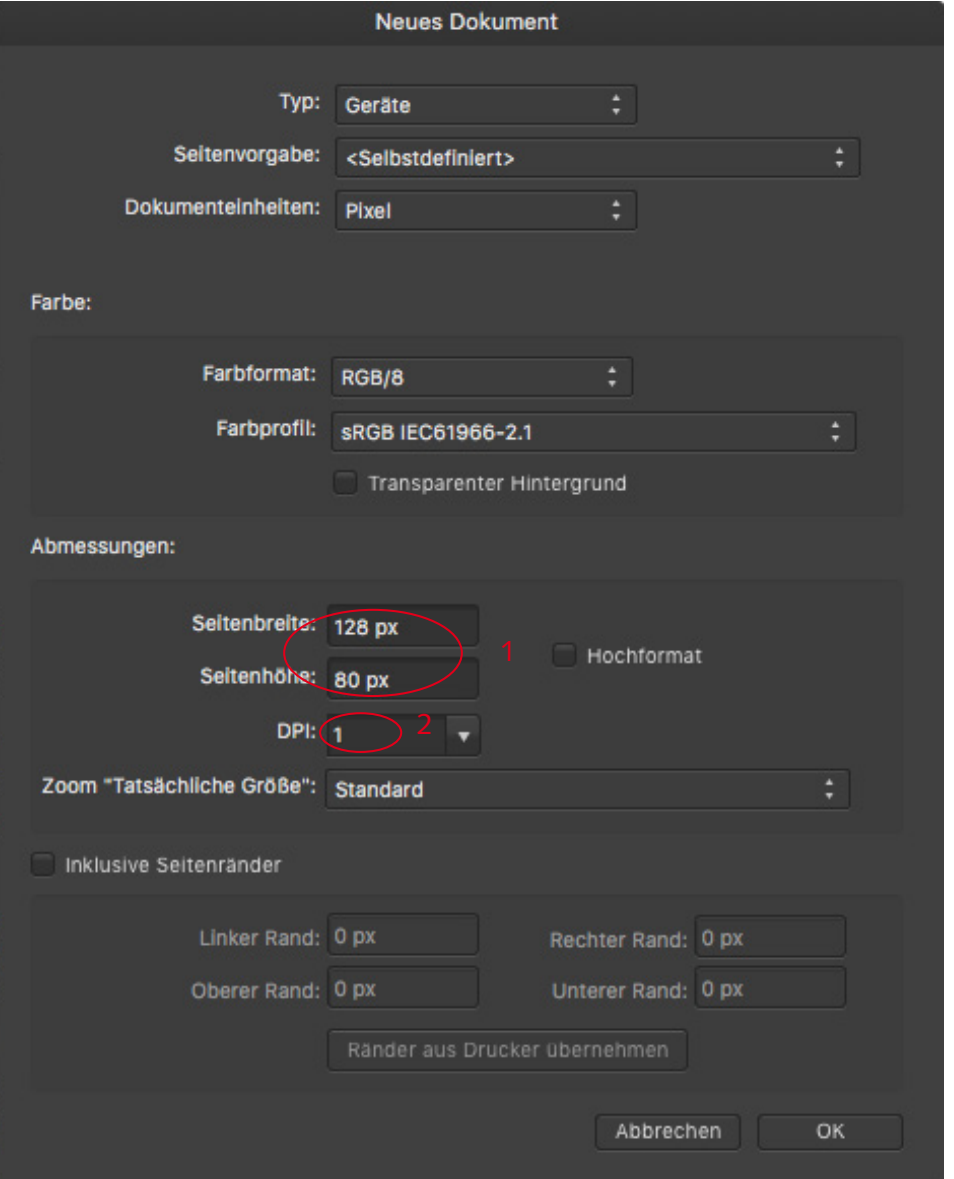

- 1 Programm Affinity Photo starten und neues leeres Dokument öffnen. Gewünschte Seitenmasse eingeben.
- 2 DIPI auf einen Punkt verringen.

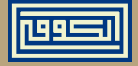

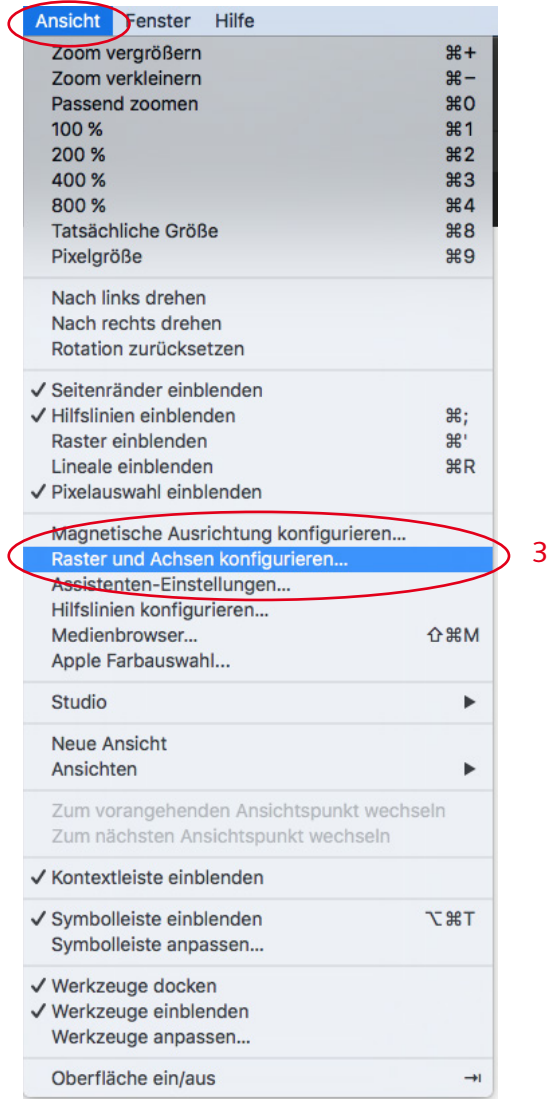

3 Unter Ansicht den Raster einrichten.

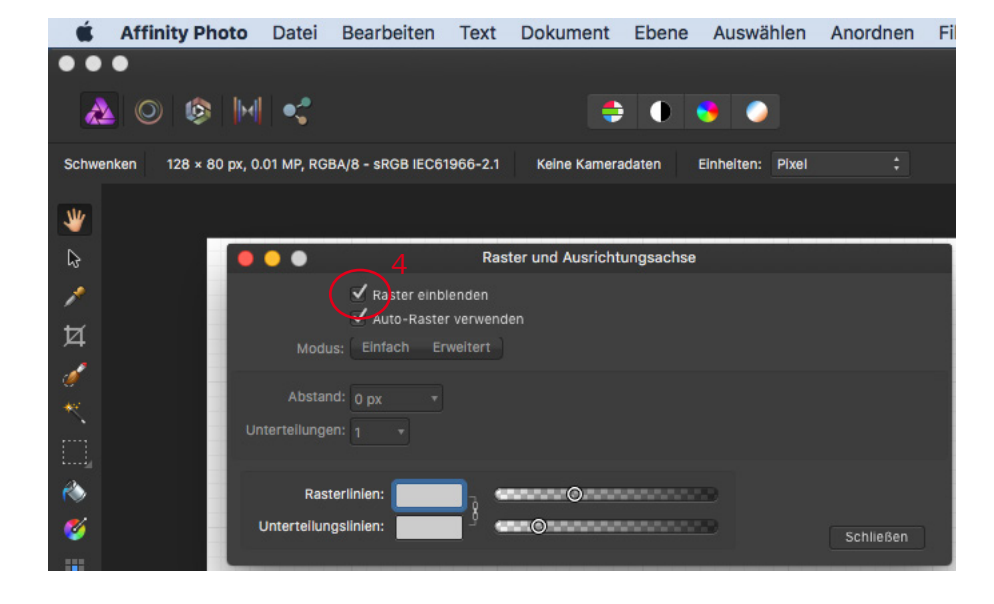

4 Raster einblenden.

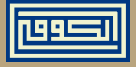

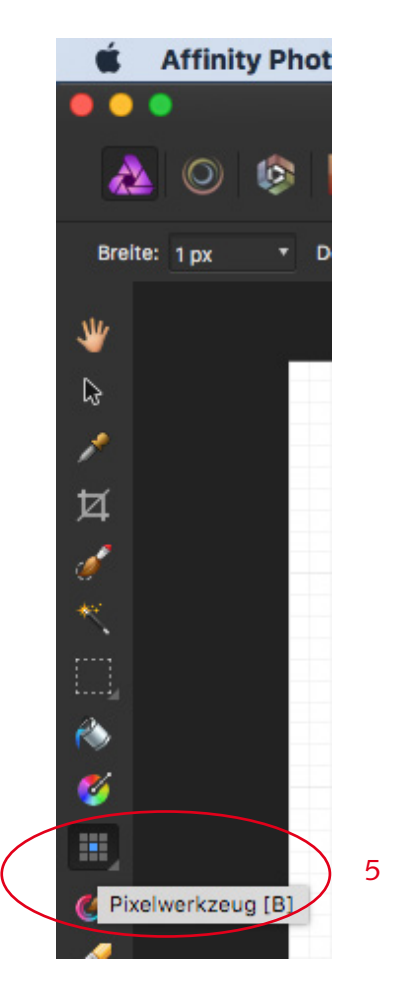

5 Pixelwerkzeug auswählen. Schon können die Pixel ausgefüllt werden.

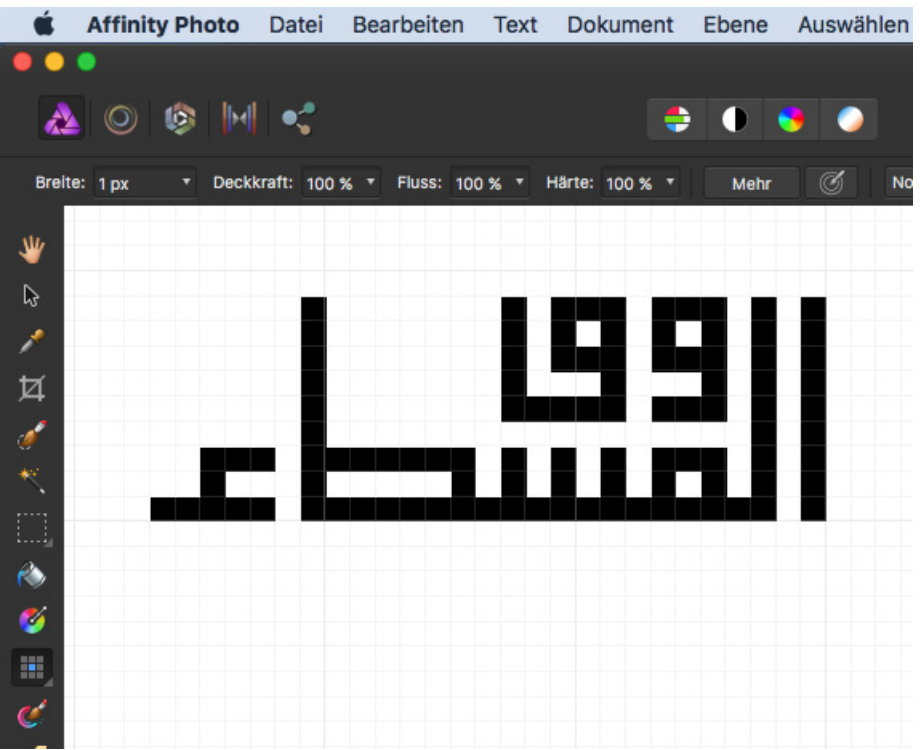

÷.

÷.

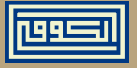

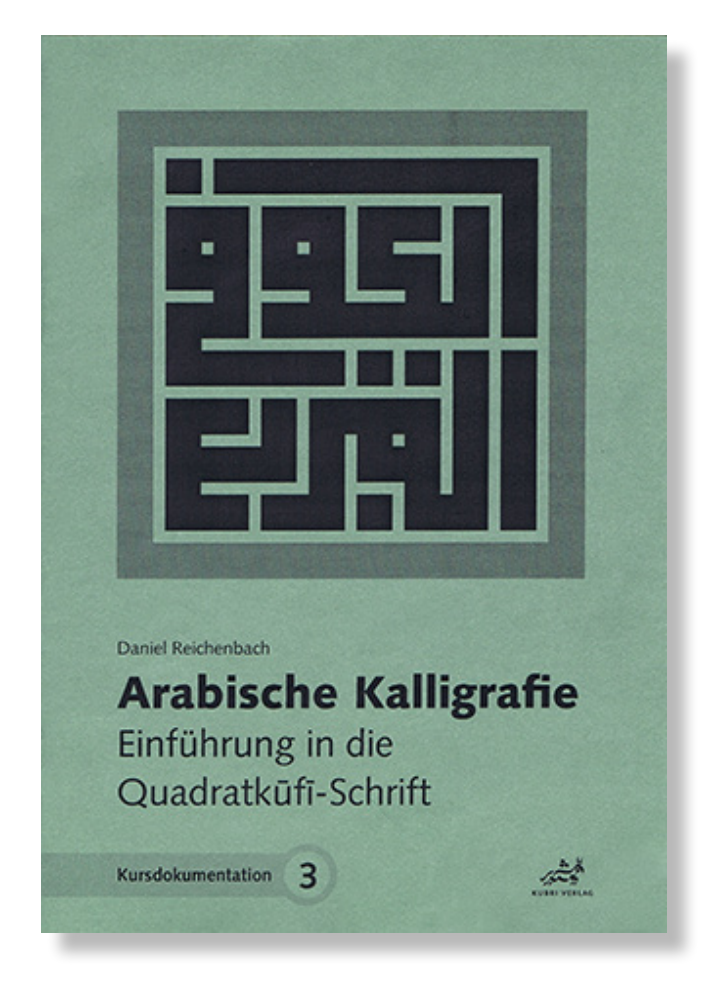

**Das Buch dazu: www.kubri.ch**